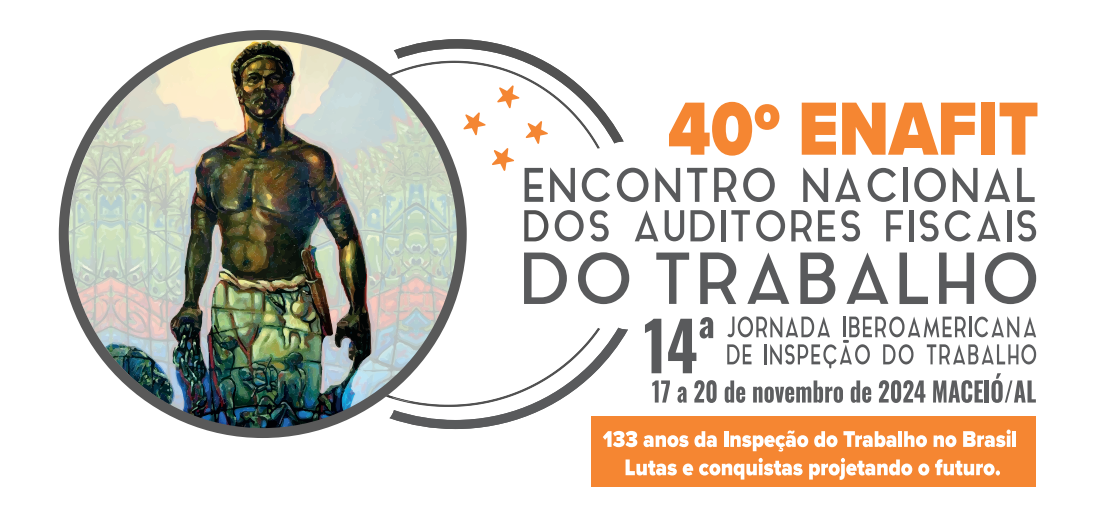

# **TUTORIAL DE INSCRIÇÃO PARA O 40º ENAFIT**

**1 -** Acesse o hotsite do evento: *https://enafit.com.br*

2 - Clique no botão: Inscreva-se

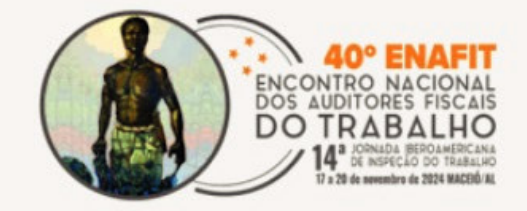

Início O evento v Apresentação Hospedagem v Notícias

Inscreva-se

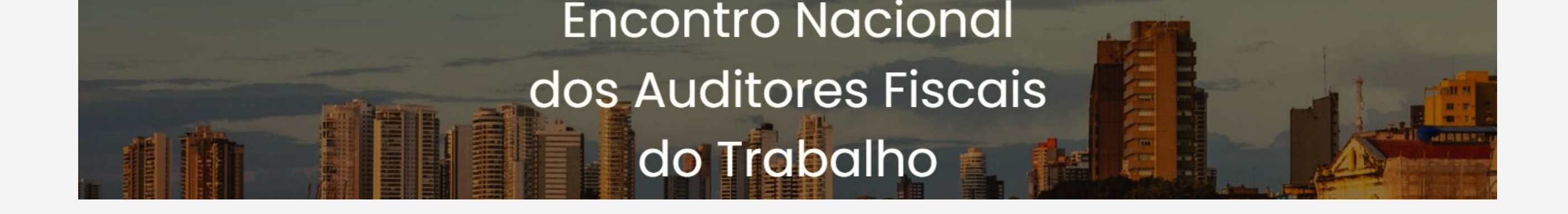

ENCONTRO NACIONA<br>DOS AUDITORES FISCAI

## **IMPORTANTE:**

**2**<br>**2** Se vo<br>pod Se você não for filiado, poderá se inscrever clicando neste botão

**3 -** Na tela de login, insira o seu CPF e a senha, marque a opção de consentimento do regulamento e clique no botão: Acessar →

## Olá, é bom te ver!

Entre com suas credenciais

#### CPF

000.000.000-00

#### Senha

#### Digite sua senha

Se você já possui cadastro no site do Sinait, utilize a mesma senha. Caso não lembre sua senha, faça a recuperação dela no site do Sinait.

□ Declaro que li e concordo com Regulamento.

#### Esqueceu sua senha?

Acessar  $\rightarrow$ 

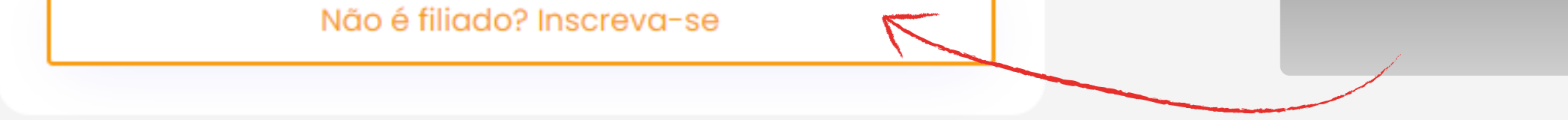

Prezado filiado, para o primeiro acesso, use a sua senha da Área Restrita do site do Sinait

Caso não se lembre da senha, recupere-a através do site do Sinait

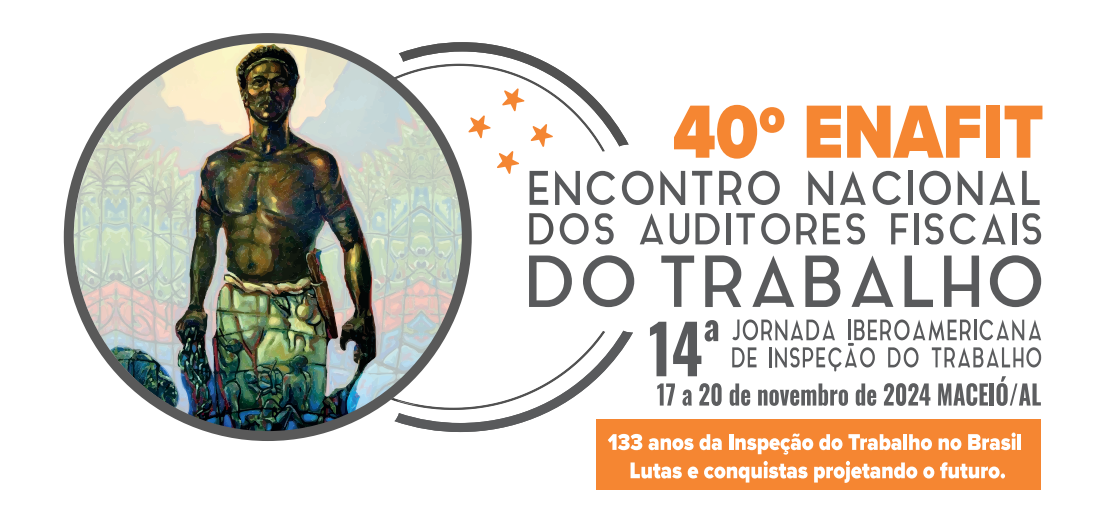

**4 -** Sua inscrição será automaticamente gerada com o valor conforme a tabela de preços disponível na página inicial do hotsite.

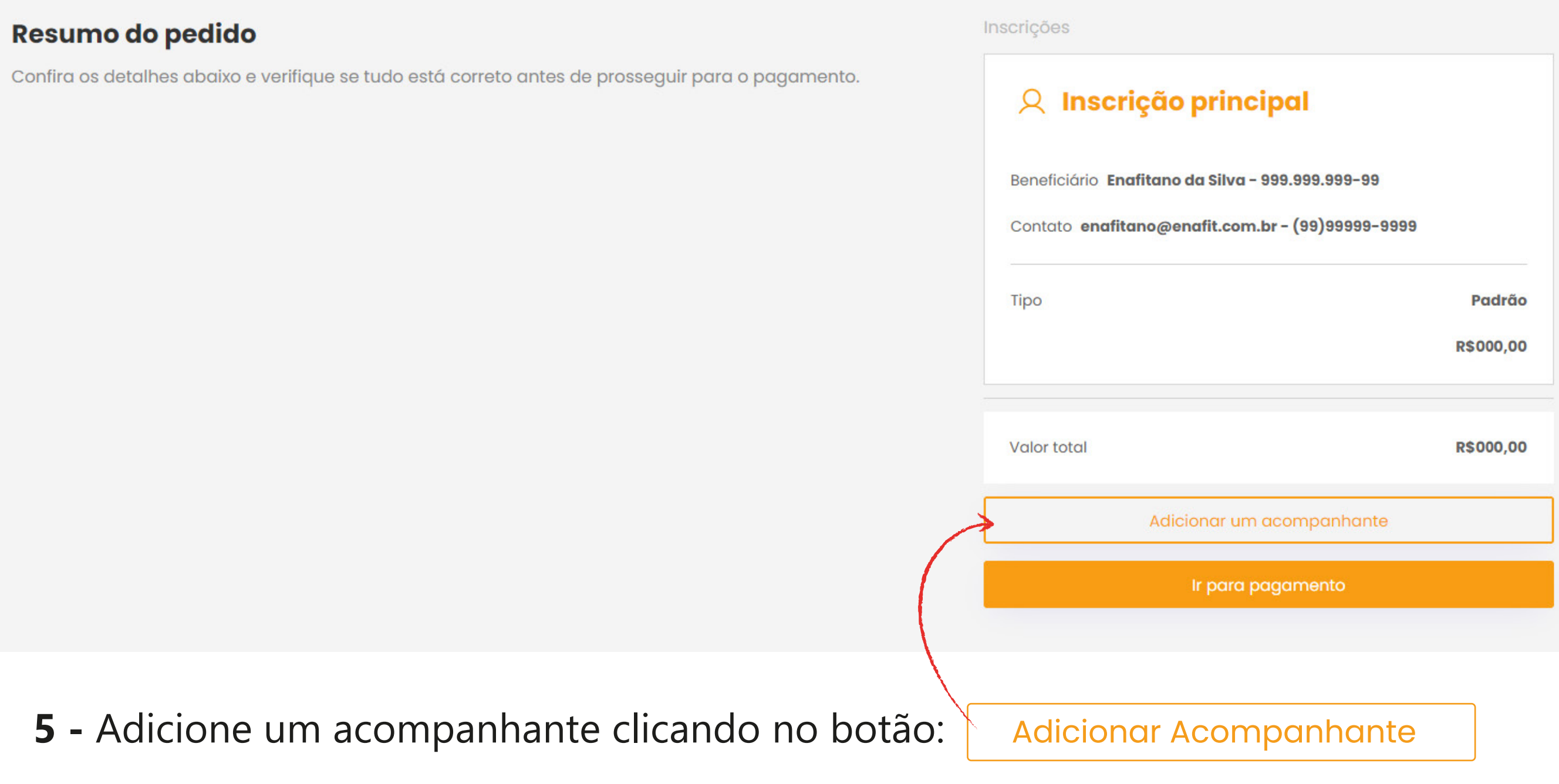

Preencha todas as informações do formulário para atualizar seu pedido de inscrição.

**IMPORTANTE: De acordo com o regulamento do 40º Enafit, Auditor-Fiscal do Trabalho não pode inscrever outro Auditor-Fiscal do Trabalho como acompanhante** 

# **6 -** Após o preenchimento do formulário de acompanhante, o pedido será atualizado.

Se todas as informações estiverem corretas, clique no botão: Ir para o pagamento

## Resumo do pedido

Confira os detalhes abaixo e verifique se tudo está correto antes de prosseguir para o pagamento.

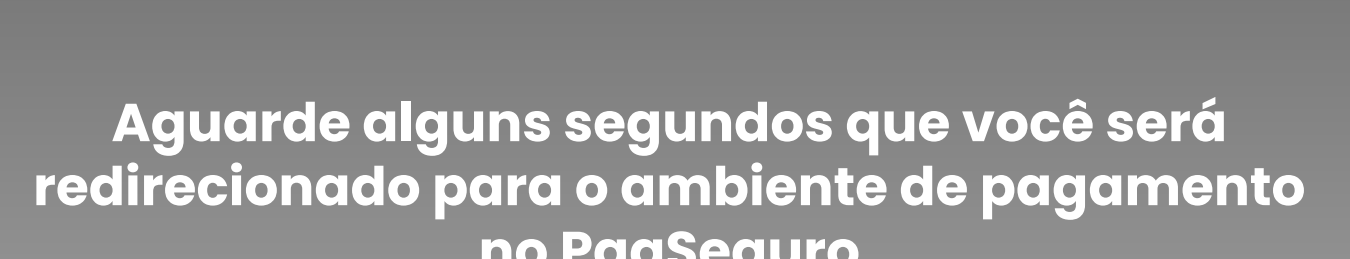

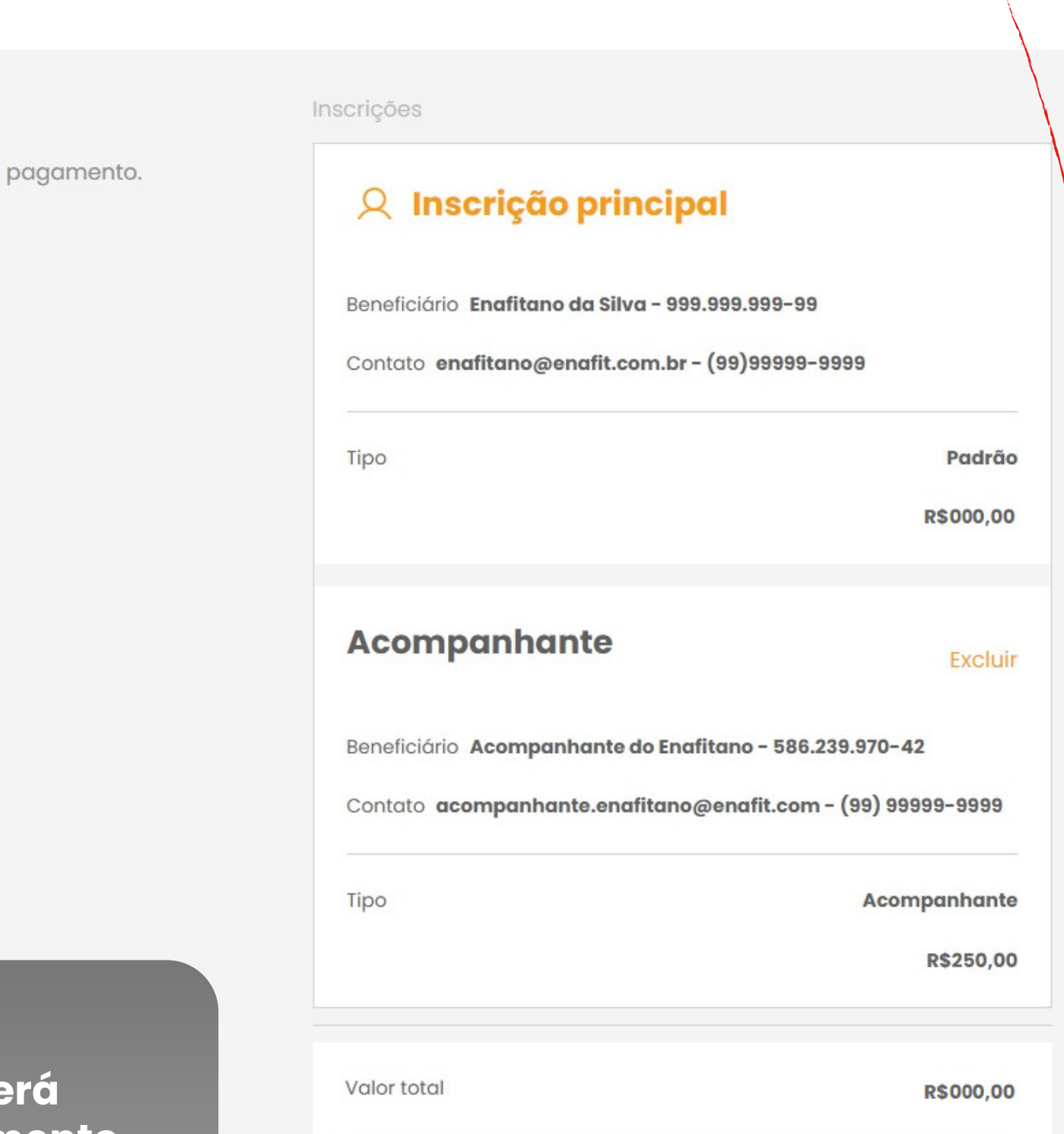

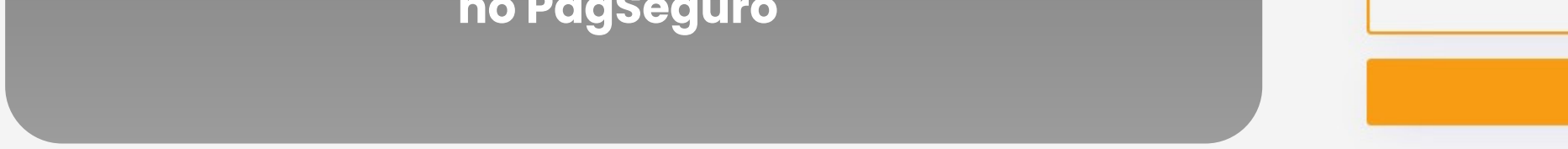

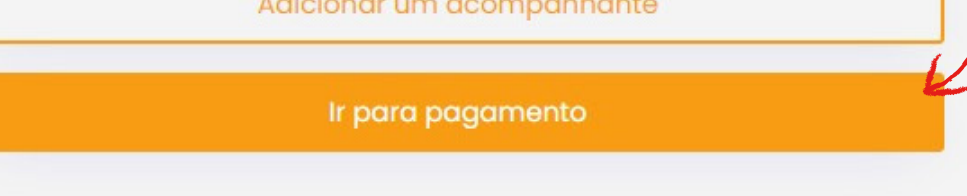

**8 -** Selecione a forma de pagamento desejada. No 40º ENAFIT, você pode

optar por: Boleto Bancário, Cartão de Crédito, Cartão de Débito ou Pix.

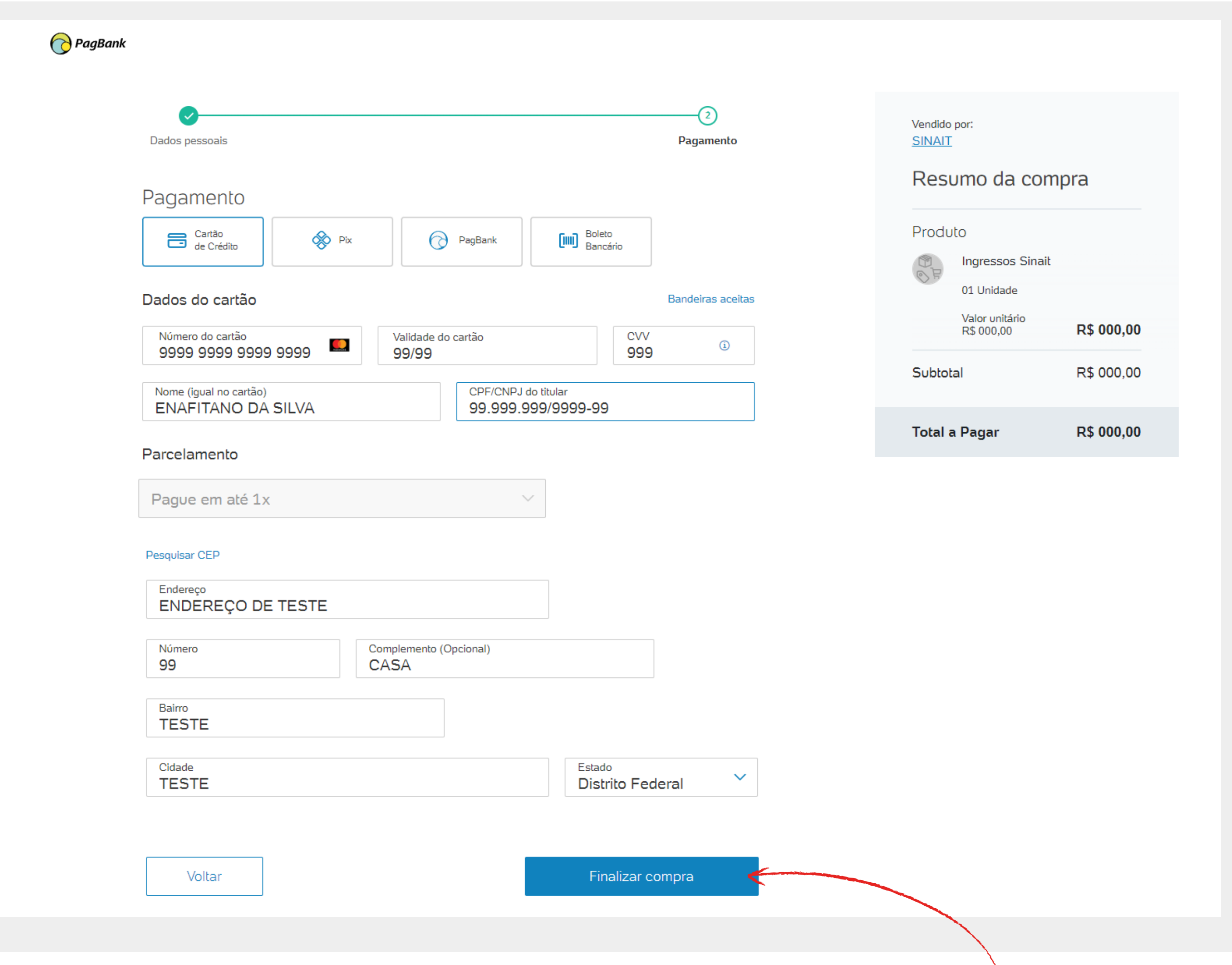

9 - Preencha todas as informações solicitadas e clique no botão: Finalizar Compra

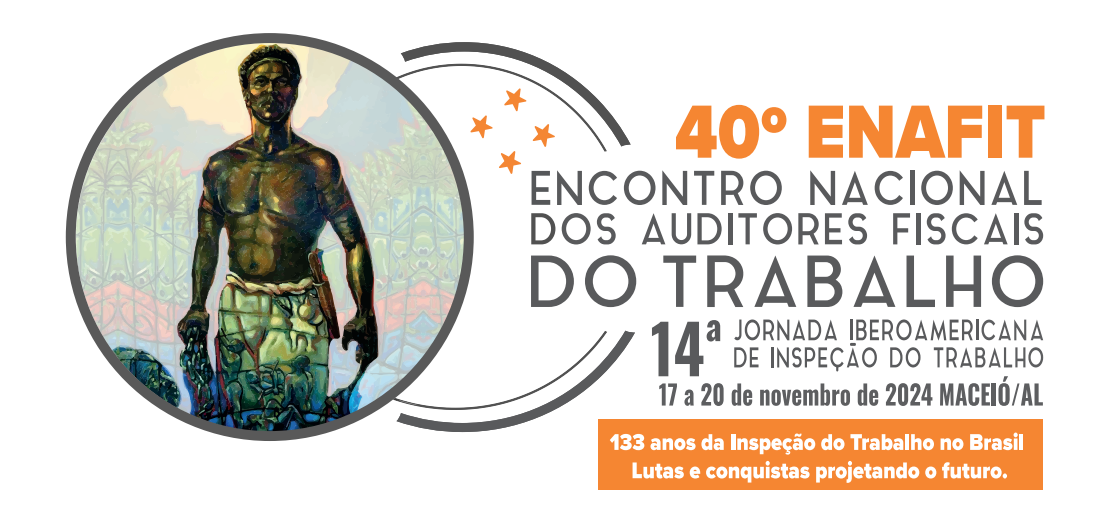

**7 -** Na tela de pagamento, verifique se o valor está correto na área à direita.

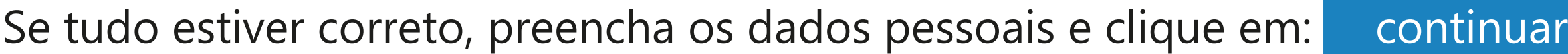

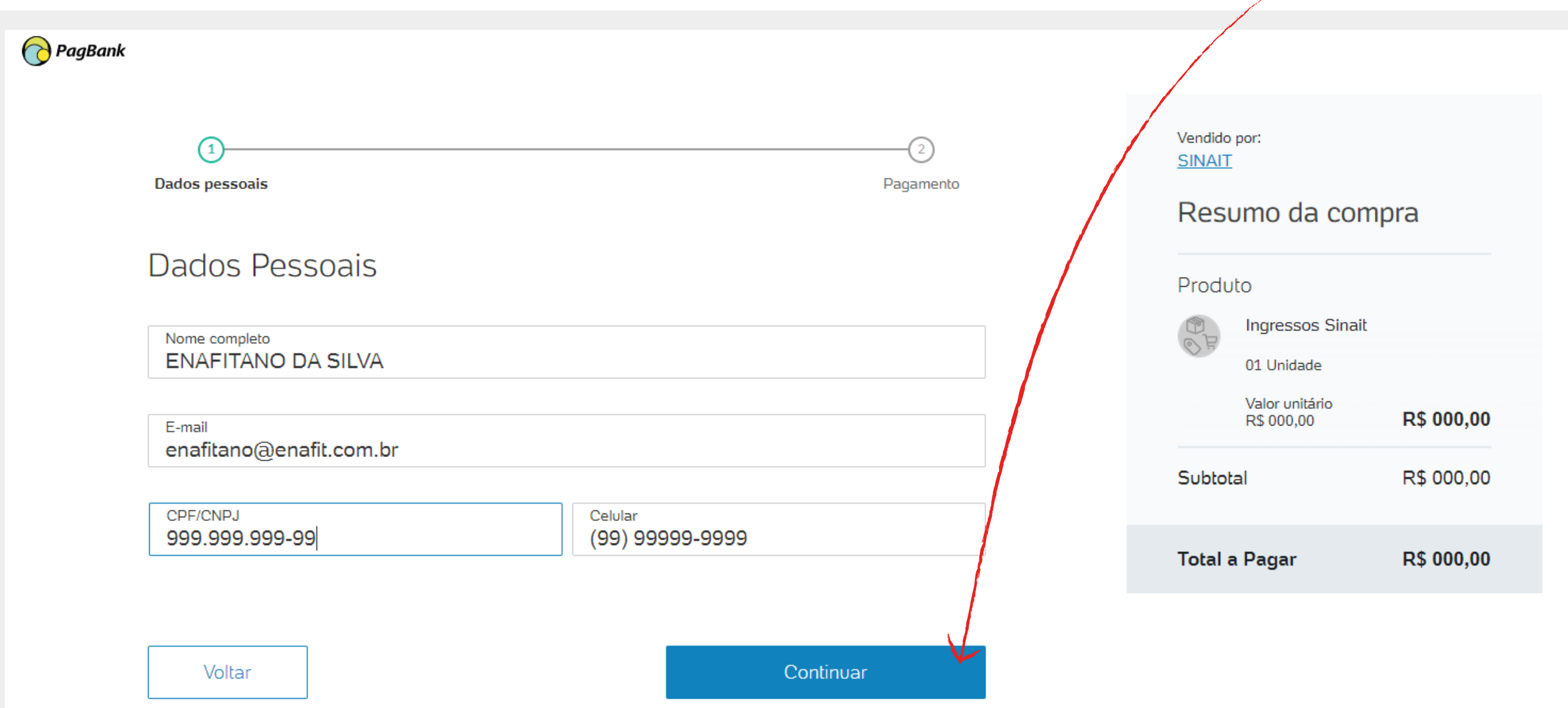

### Pagamento por boleto bancário pode demorar até 48 horas para ser compensado. Quando a inscrição for confirmada, você receberá um e-mail de confirmação.

## Caso tenha dificuldades com o processo de inscrição, entre em contato pelo telefone (61) 3328-0875 ou pelo e-mail ti@sinait.org.br